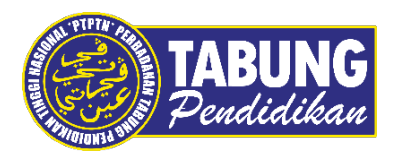

## **Panduan Pengguna**

Permohonan Debit Terus Melalui Aplikasi Mudah Alih myPTPTN

**VERSI 1.0** 

**Disediakan oleh:**

Bahagian Pembangunan Aplikasi dan Sokongan Jabatan Teknologi Maklumat Perbadanan Tabung Pendidikan Tinggi Nasional

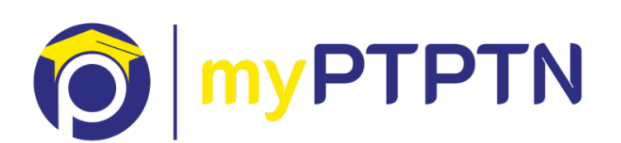

Permohonan Debit Terus Melalui Aplikasi Mudah Alih myPTPTN

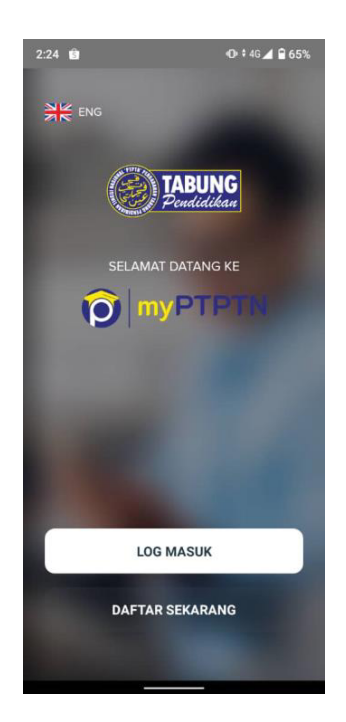

Langkah 1: Klik "Log Masuk". Bagi yang masih belum mempunyai akaun myPTPTN klik "Daftar Sekarang" untuk pendaftaran.

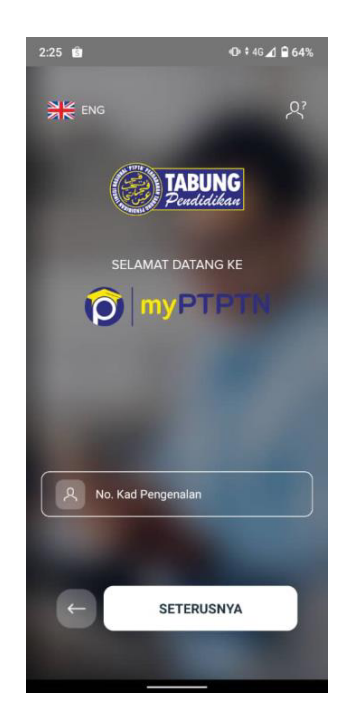

Langkah 2: Masukkan No. Kad Pengenalan yang telah didaftarkan dan klik seterusnya

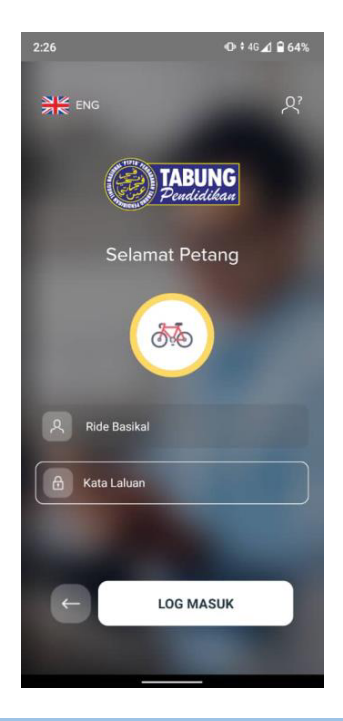

Langkah 3: Pastikan ikon & frasa keselamatan adalah sama seperti yang didaftarkan. Masukkan kata laluan.

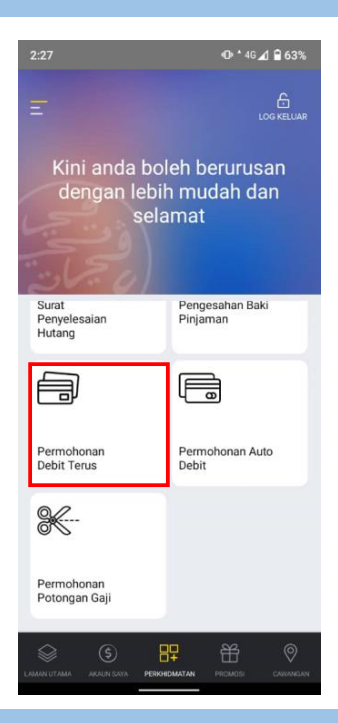

Langkah 4: Pilih Perkhidmatan kemudian klik "Permohonan Debit Terus"

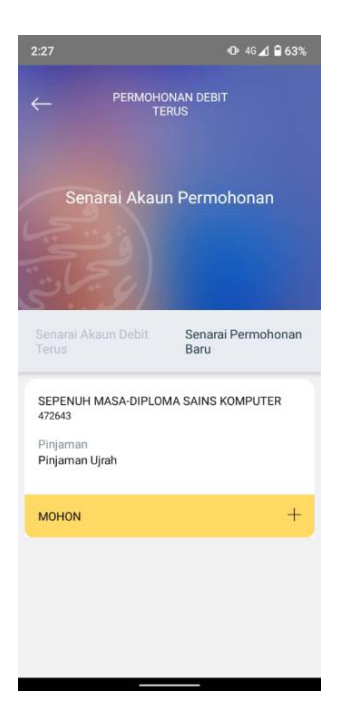

Langkah 5: Klik "Mohon" untuk teruskan permohonan.

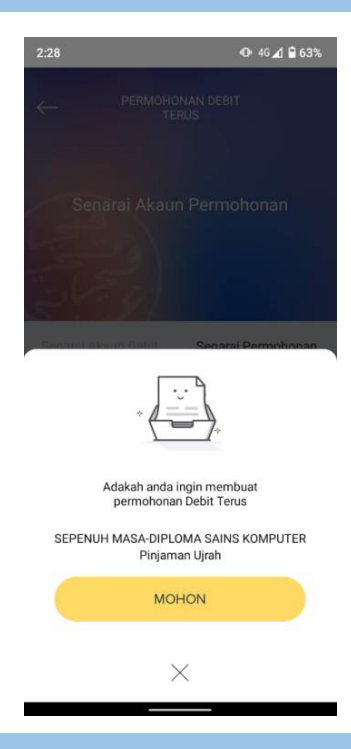

Langkah 6: Pastikan maklumat permohonan adalah betul. Klik "Mohon" untuk teruskan permohonan.

## Permohonan Debit Terus Melalui Aplikasi Mudah Alih myPTPTN

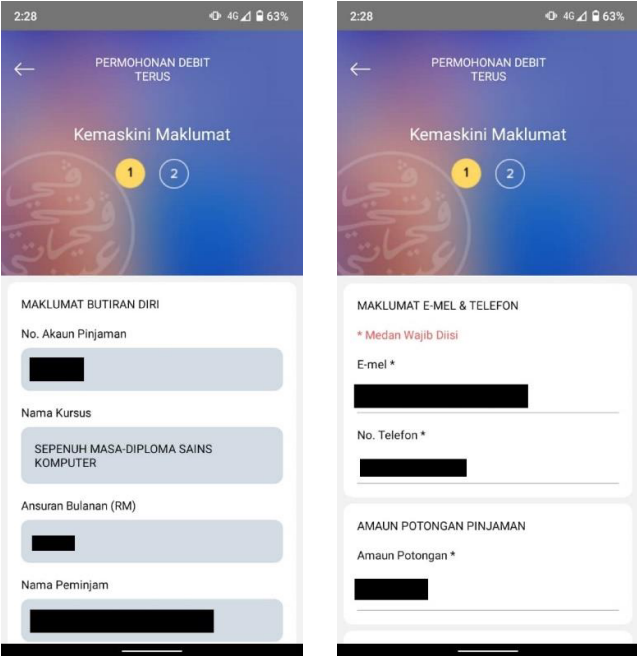

Langkah 7: Pengguna perlu memasukkan e-mel & no telefon.

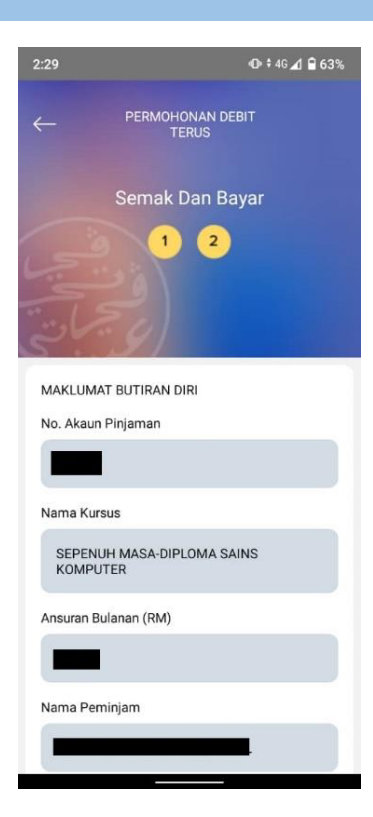

Langkah 8: Pengguna perlu memasukkan amaun ansuran bulanan untuk meneruskan permohonan debit terus.

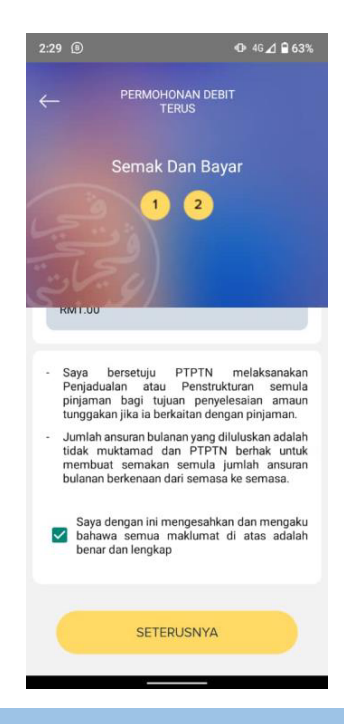

Langkah 9: Klik pada *tick box* bagi perakuan pengesahan pemohon.

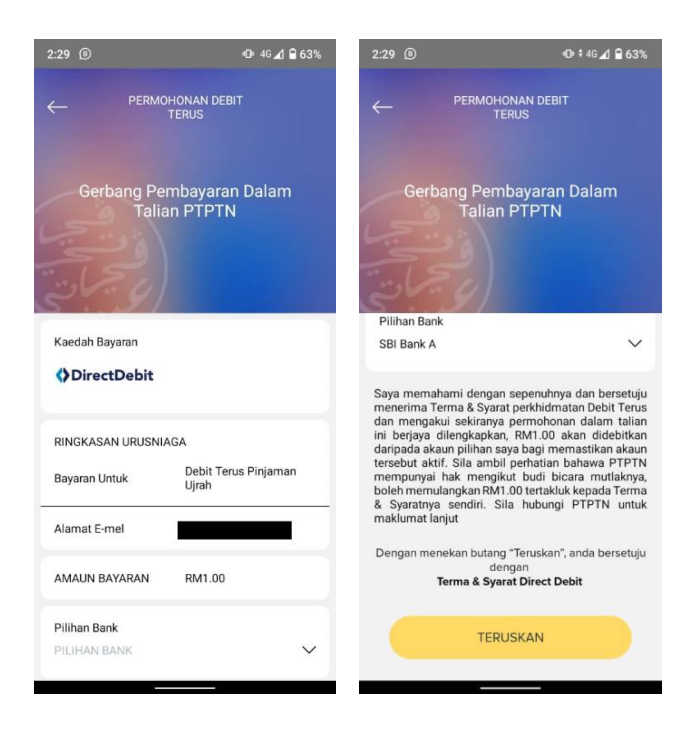

Langkah 10: Pengguna perlu memilih pilihan bank untuk meneruskan permohonan.

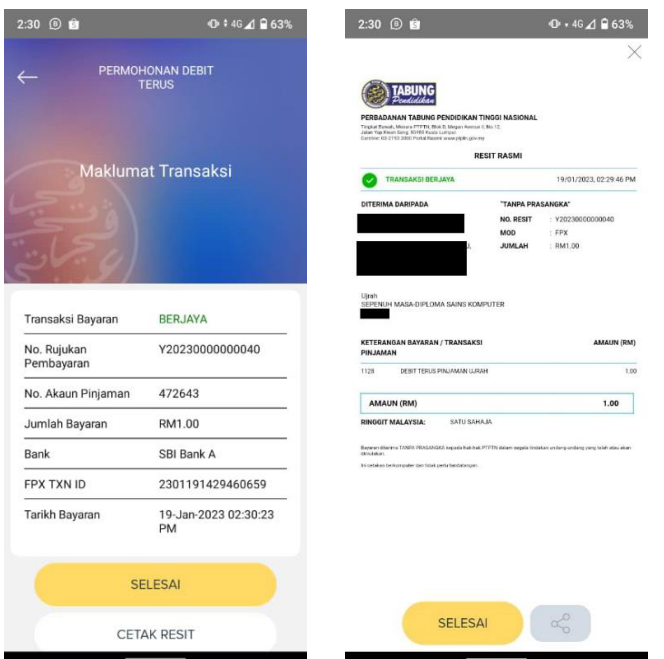

Langkah 11: Pengguna boleh memilih untuk cetak resit atau selesai.

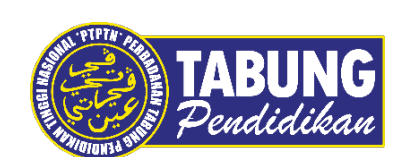

## **Peluang Kejayaan Anda**

www.ptptn.gov.my